## 【生徒用】スマホによる Zoom の操作方法

★タブレットやパソコンの場合は表示される画面が異なりますが、基本的な操作方法は同じです。

## 0.アプリのインストール

「ZOOM Cloud Meetings」をインストールして下さい。

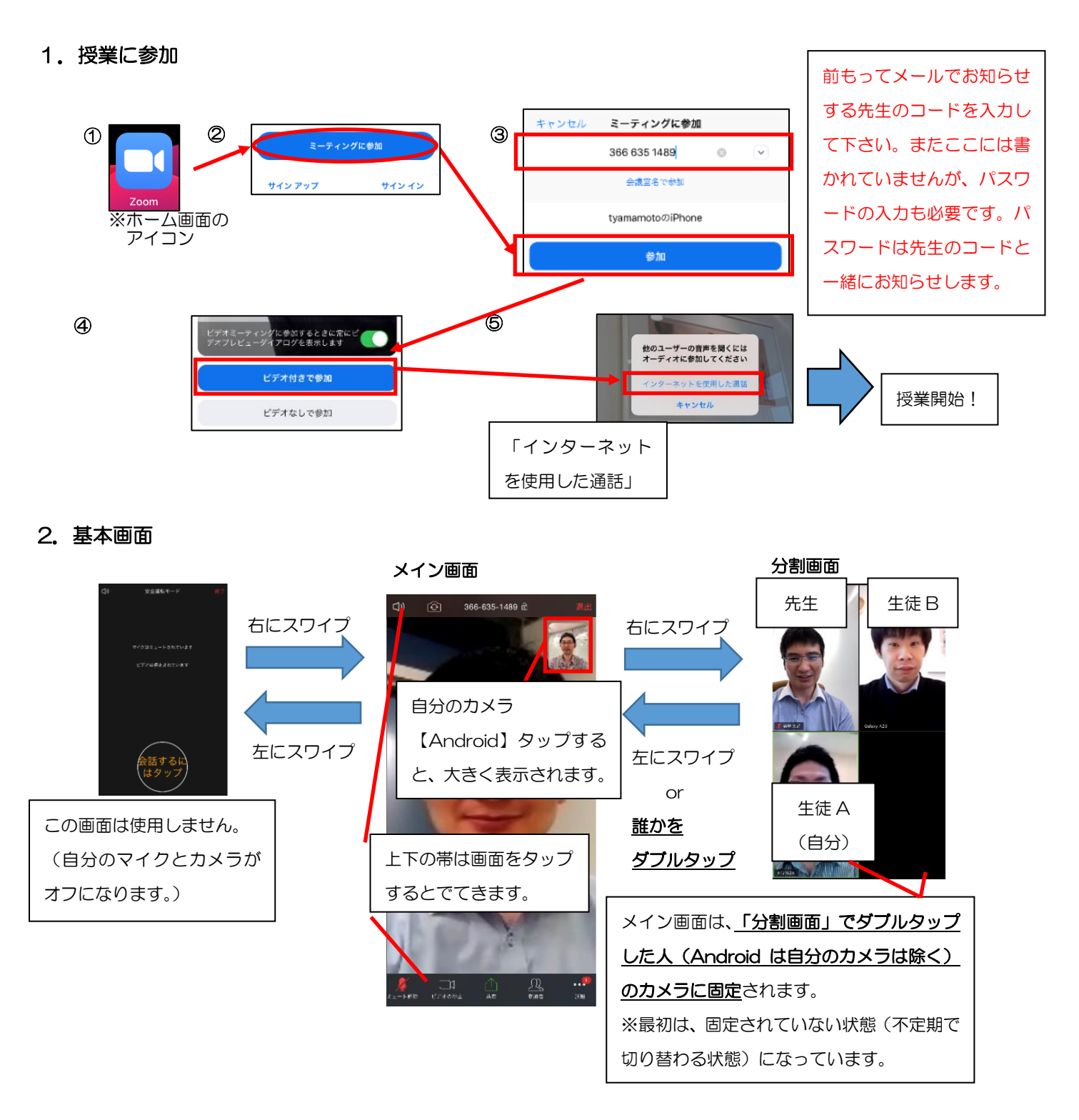

## 3.自分のカメラをメイン画面で大きく表示する方法

【Android】「メイン画面」で右下に小さく表示されている「自分のカメラ」をタップして下さい。 【iPhone】<3人>「分割画面」で自分のカメラをダブルタップして下さい。

<2人>「メイン画面」で右上に小さく表示されている「自分のカメラ」をタップ。

4. 前面カメラご背面カメラの切替え

左上のカメラマークで切り替えできます。

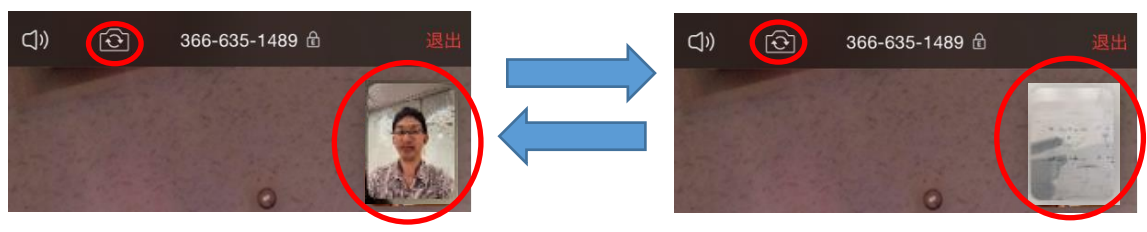

5.退出

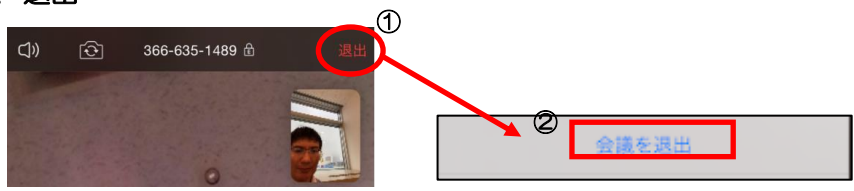

以上